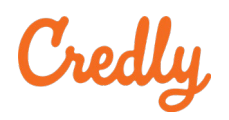

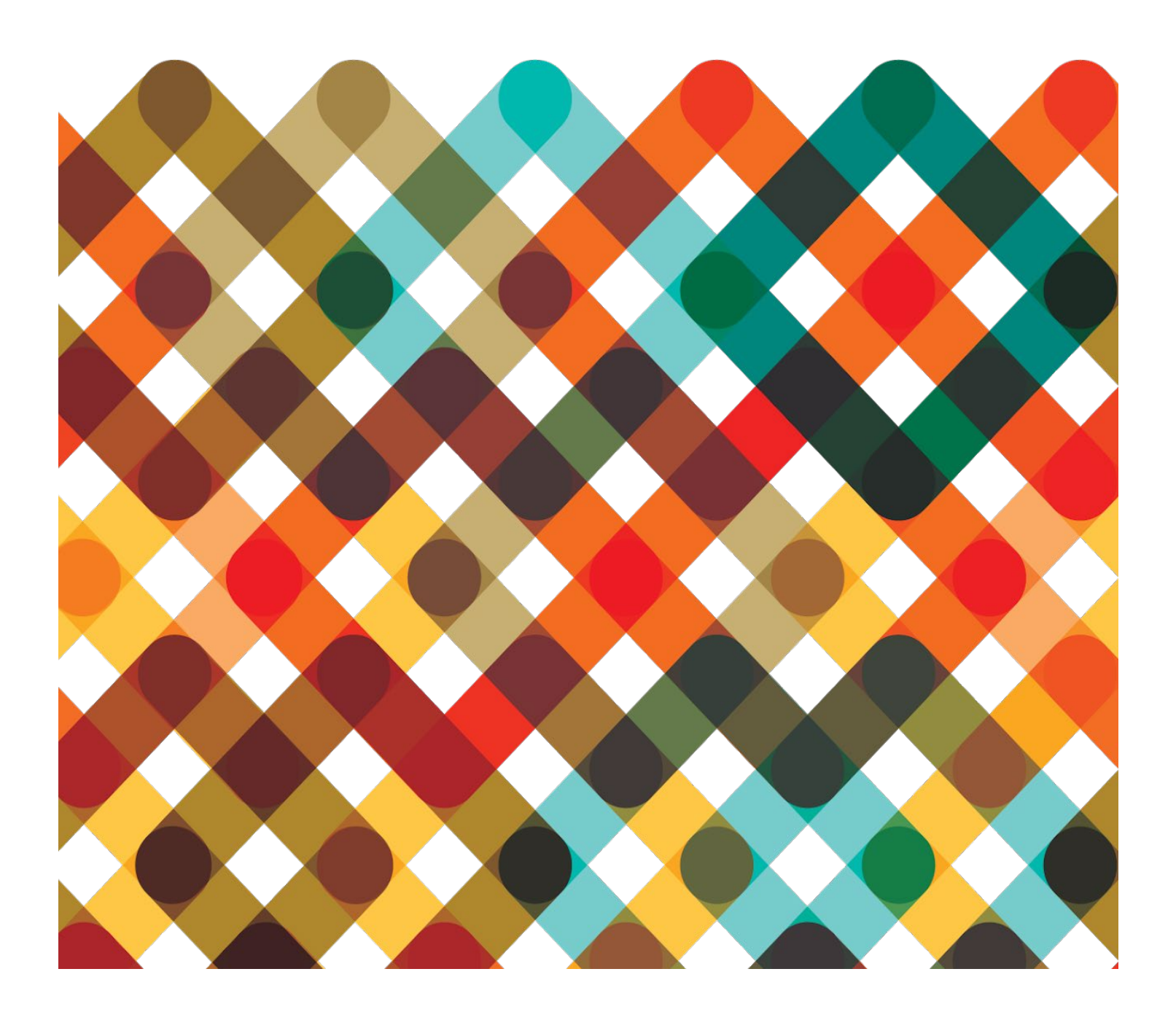

# **Table of Contents**

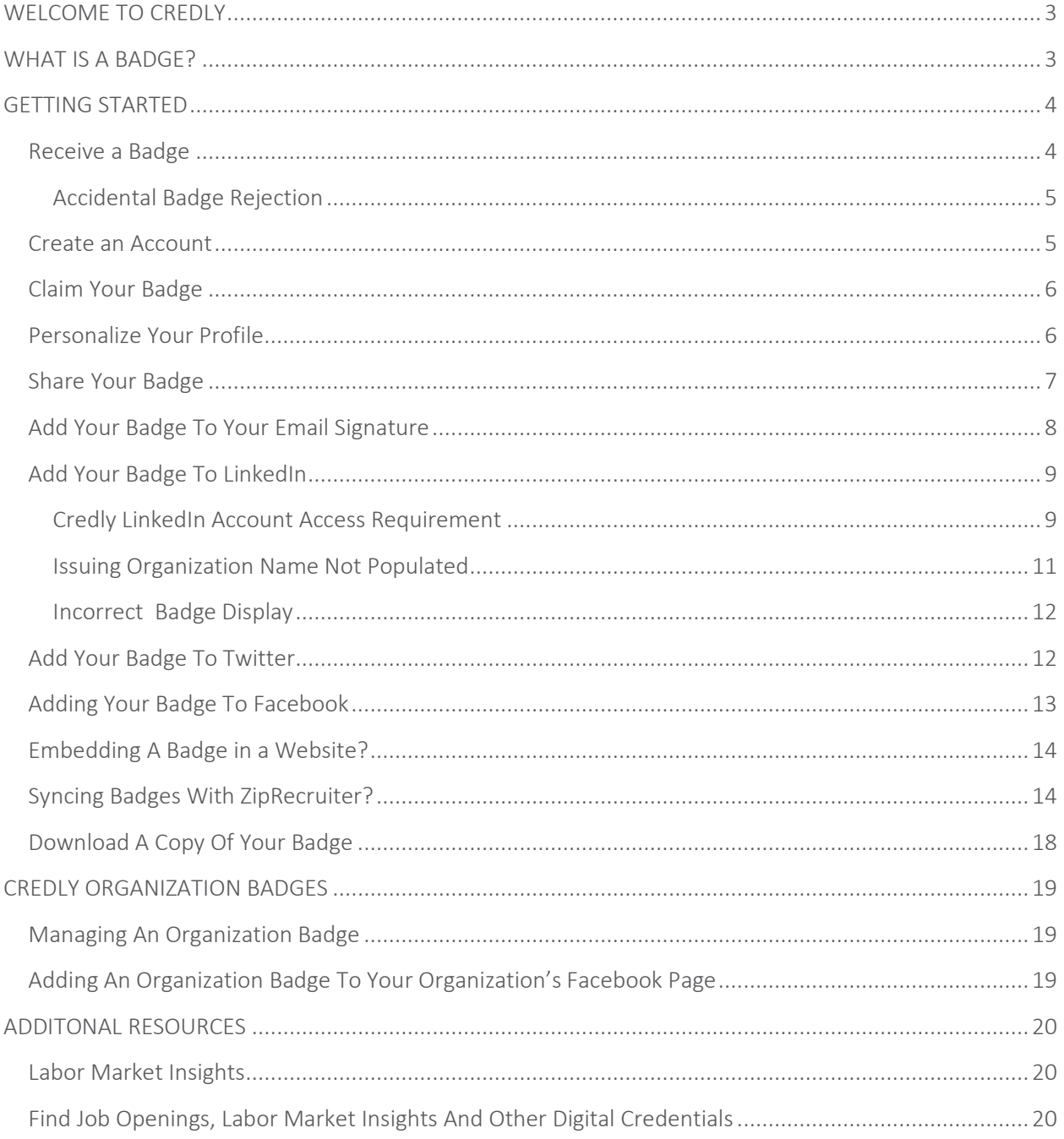

# <span id="page-2-0"></span>WELCOME TO CREDLY

Welcome to a new way of managing your professional achievements and learning outcomes—badging with Credly. Credly is leading the digital credential movement, making talent more visible and opportunity more accessible.

Whether that's entering the job market for the first time, moving forward in your existing profession, or making a career change, we're dedicated to helping you set yourself apart by representing valuable skills unique to your experiences in a way that is sharable and verifiable.

In this document, we'll teach you everything you need to know about badges

- What are badges
- How they can tell your professional story

We'll also provide step-by-step instructions for navigating the Credly platform to manage and share your badges

- Setting up a Credly profile
- Accepting/managing badges
- Sharing badges

The Credly platform was built mobile-first, so your experience with the platform will be just as good on your Android or Apple IOS mobile device as it is on a desktop computer.

Credly's platform is supported by modern web browsers, so if you experience any issues with the website make sure your browser is an up-to-date version – at least Internet Explorer 9, Mozilla Firefox 4, Google Chrome, or Safari 6.

If at any time you have further questions, or are experiencing issues with your Credly account, access the Credly support forum: [https://support.credly.com/hc/en-us.](https://support.credly.com/hc/en-us)

# <span id="page-2-1"></span>WHAT IS A BADGE?

Badges are digital assets used to communicate a learning achievement or credential. Credly badges link to metadata that provides context and verification. They can be shared across the Internet for maximum visibility and recognition.

Badges are a standard to recognize and verify learning. A badge communicates three things without sacrificing verification or context:

- Who did something?
- What did they do?
- Who says they did it?

You can earn a badge for lots of different things, from many different organizations. What makes the badges issued to you from Credly unique is that they represent achievements valued by employers. Badges managed through Credly will help you tell your professional story in a way that is complete and validated.

You can share your badges with anyone you'd like, wherever you'd like:

- LinkedIn
- Facebook
- Twitter
- Via email
- Embedded in a website

A viewer can click on your badge and will be taken back to Credly to view all the details of your achievement. You can also share your complete Credly profile to provide an employer with the full context of your abilities, represented by the various badges you've earned and manage through the Credly platform.

# <span id="page-3-0"></span>GETTING STARTED

There are two steps to getting started with Credly:

- Have an organization issue you a badge
- Create an account and claim your badge

#### <span id="page-3-1"></span>Receive a Badge

How do you know if you've been issued a badge? You'll receive an email from Credly that looks like the item pictured below. Click on the **Accept** button below your badge image. This will will take you to the Credly website where you will create an account.

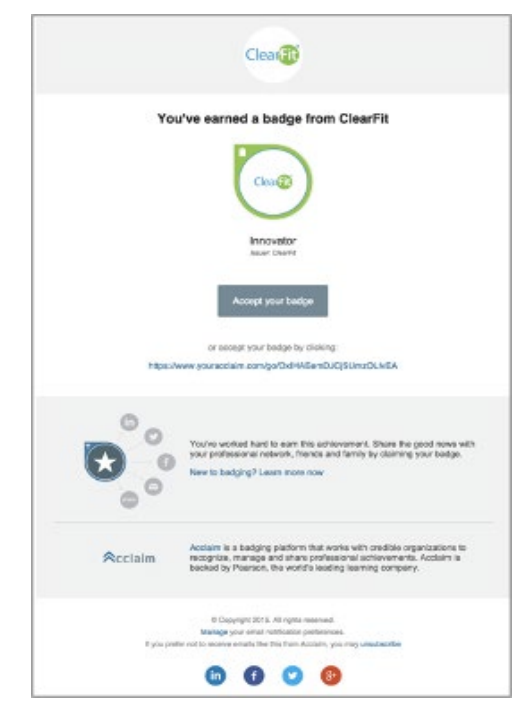

#### <span id="page-4-0"></span>Accidental Badge Rejection

If you accidentally rejected your badge? Please contact Credly support by submitting a request. One of our representatives will resend the badge notification email for the rejected badge. Doing so places the badge back into a pending state and allows you to access your account and accept the badge from your dashboard.

#### <span id="page-4-1"></span>Create an Account

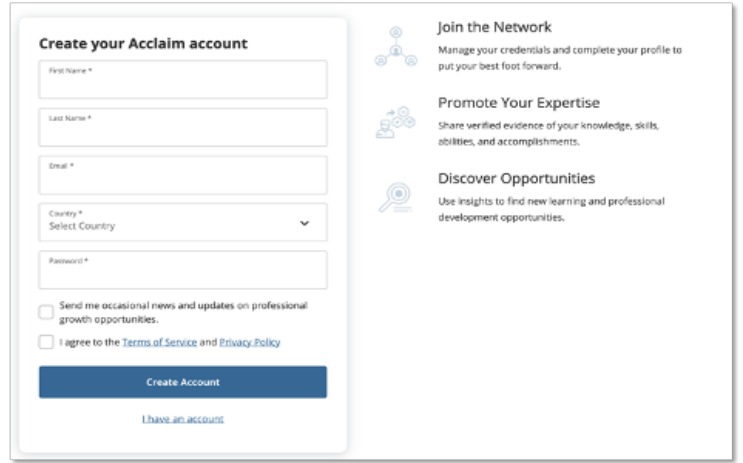

Fill in each field, then read and agree to the Terms of Use and Privacy Policy. Let us know if you'd like to receive occasional messages from us. These messages will contain information to help you make the most of Credly. You can change your preferences for receiving marketing emails from Credly at any time.

Click **Create Account**. You'll see this message on your screen:

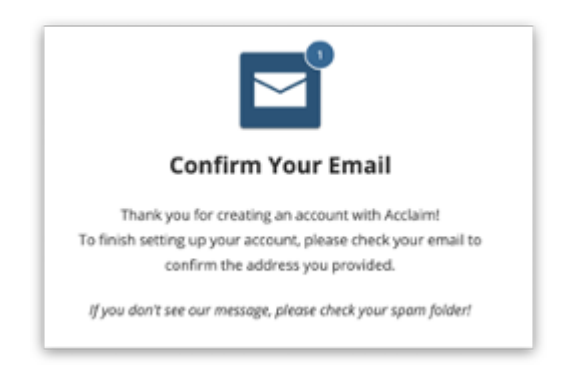

Check your email and follow the instructions there to continue.

You will be prompted to sign in with the credentials you created.

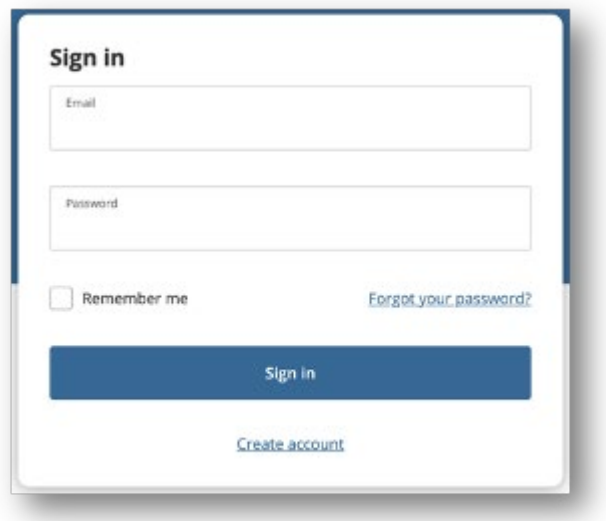

### <span id="page-5-0"></span>Claim Your Badge

Once you sign into your account, you will be able to claim your badge.

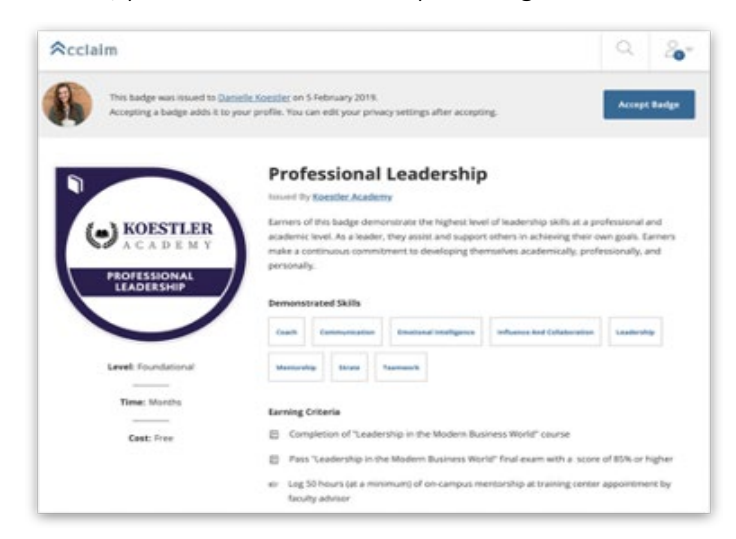

### <span id="page-5-1"></span>Personalize Your Profile

Your Credly profile is an important part of telling your professional story. It's one spot on the web where you can manage and share the achievements that will further your career, so make sure to include a few key elements:

- Name Is your name Katherine, but you go by Kate? Edit your name to best reflect what you'd like to be called at work.
- Profile picture make sure it's a nice one that represents you as you'd like to be viewed by potential employers. The minimum size is 196 x 196 pixels.
- Bio This is where your professional personality can really shine through. You've got 500 characters to sketch out your key talents, qualifications, and interests.

To personalize or edit your profile, click on the Profile icon at the top right corner of any screen and select Settings. Then, click Profile from the left sidebar menu.

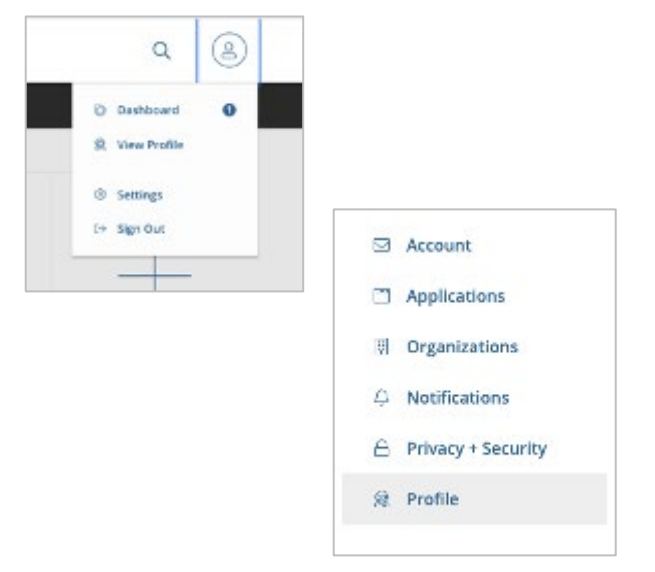

From this page, you will be able to add a photo and a brief bio along with other details.

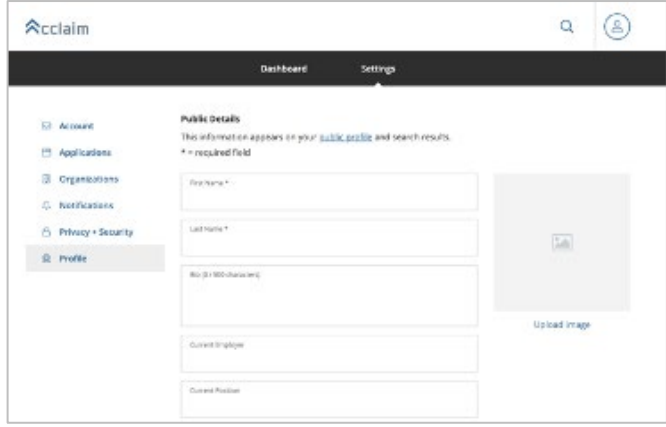

# <span id="page-6-0"></span>Share Your Badge

Using Credly's sharing options, earners can share their badges directly to social media sites such as LinkedIn, Twitter, and Facebook, add their badge to their email signature, post the badge on a website or download a copy to use on printed collateral. All this can be done from their Credly account. To share your badge:

- 1. Log into your account on [www.yourCredly.com](http://youracclaim.com/)
- 2. Select the badge you'd like to share
- 3. At the top of the page, select the blue "Share" button
- 4. You will be brought to the "Share Badge" screen where you can find different tabs directing you to connect your social media accounts and share your badge

Once your social media account is connected, just click "Share" to share your digital badge

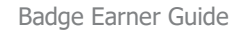

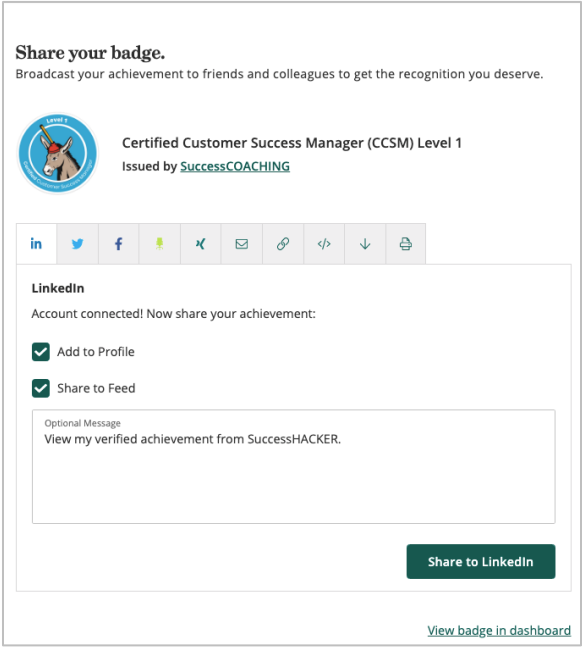

#### <span id="page-7-0"></span>Add Your Badge To Your Email Signature

Email clients handle images within signatures differently. Some, like Outlook, require a resized image and a hyperlink.

#### First, let's find the assets you'll need from your badge on Credly.

- 1. Log into your account and select the badge you'd like to add to your email signature from your Dashboard.
- 2. Select the share button at the top the page. This will show you all of your possible share options for this badge.
- 3. Select the tab with the download icon and use the sliding scale to select the appropriate size for your image download. (We recommend around 150x150 pixels, in this case.) Click the "Download Image" button (see below).
- 4. Select the tab with the link icon and click the "Copy" button to copy the Badge URL your clipboard. You'll need this to hyperlink your downloaded image.

#### Using Outlook:

- 1. Start a new email and click signature
- 2. Either edit an existing signature or add a new one.
- 3. Select the image icon and choose the image you downloaded.
- 4. Next hyperlink the image. Paste the badge URL you copied .
- 5. Select Save.

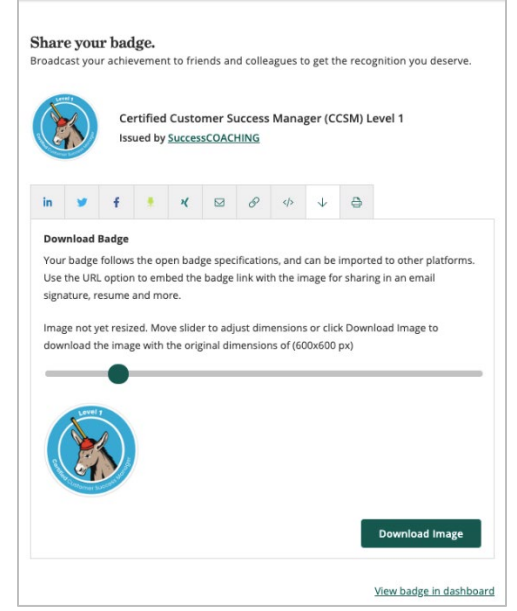

# <span id="page-8-0"></span>Add Your Badge To LinkedIn

You'll want to first go to your Dashboard and click into the badge you'd like to share.

Next click the blue Share button at the top of the page. Clicking Share will bring you to all of the badge share options available.

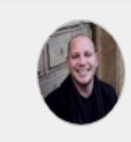

This badge was issued to Corey Herkender on 12 February 2020. Expires on 11 February 2022

If you haven't connected your LinkedIn account with your profile choose **Connect.** You will then be asked to sign into your LinkedIn account and allow Credly to access.

#### <span id="page-8-1"></span>Credly LinkedIn Account Access Requirement

To share or add a badge to your LinkedIn profile, LinkedIn requires an authorization process that is required and standard for all third-party programs creating a connection between the two accounts. LinkedIn predetermines this message based on the authorization scope required to share your badge. Credly will not post to LinkedIn without your initiation or permission. Credly will only add badges to your profile or post them to your newsfeed upon request.

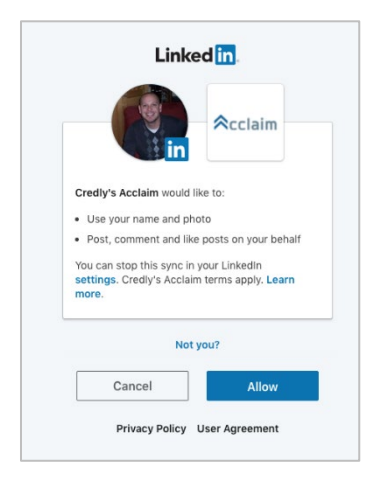

LinkedIn provides permissions in three levels. While we will never like or comment on content, that level of access is required in order to provide the other sharing services we offer, like posting badges. An example of the message you will receive when connecting your Credly and LinkedIn accounts is as follows:

You can disconnect Credly access to your social media account after you have successfully shared your badge to your profile or feed. You can also manage Credly's connection through your privacy settings within your social media account.

Once connected, you'll see both options to **Add to profile** or **Share to Feed** (sharing to your Feed allows you to enter a custom message). If you'd like to only add your badge to your profile, uncheck Share to Feed and vice versa if you'd like to only Share to your Feed.

Share

...

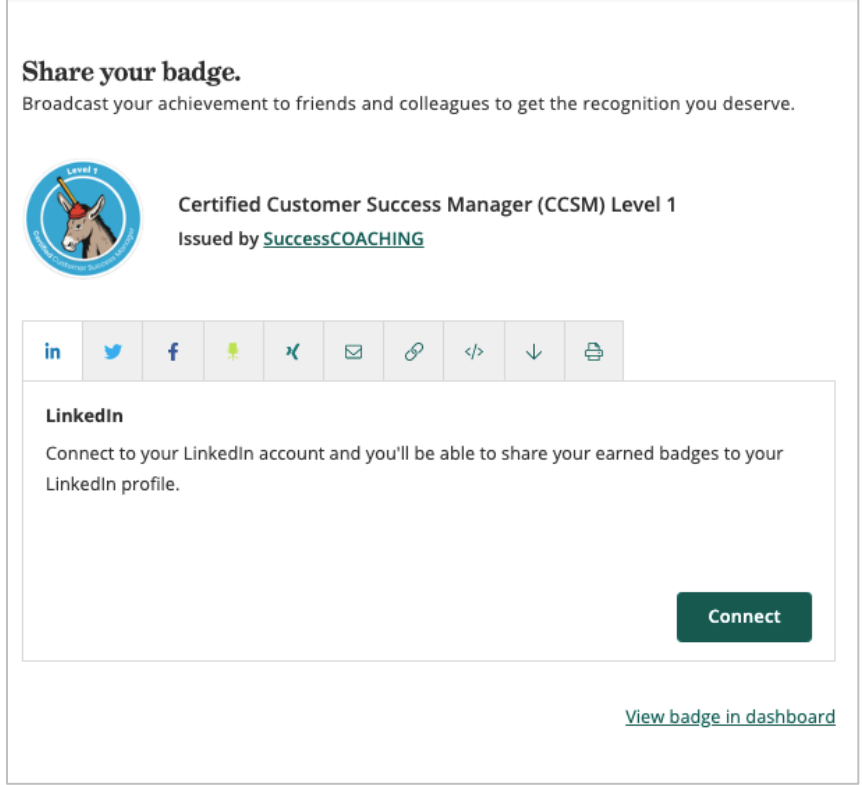

#### Next select Share To LinkedIn.

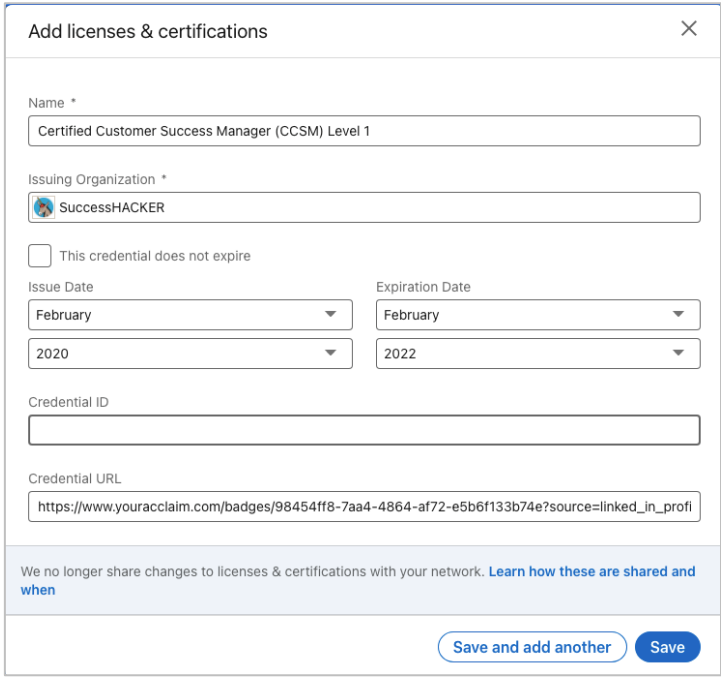

LinkedIn will open in a new window, populating all of your badge information.

Next Click Save and your badge will post to your LinkedIn Profile.

#### <span id="page-10-0"></span>Issuing Organization Name Not Populated

If you notice that the Issuing organization is not populated, you can type in the name of the issuing organization within this field.

Issuing Organization \*

Ex: Cisco

Your badge will then appear under the License and Certification section of your LinkedIn profile. Only the Issuing organizations logo will appear next to your badge information. Clicking See Credential will take anyone viewing this badge from your LinkedIn profile to the badge assertion page within your profile.

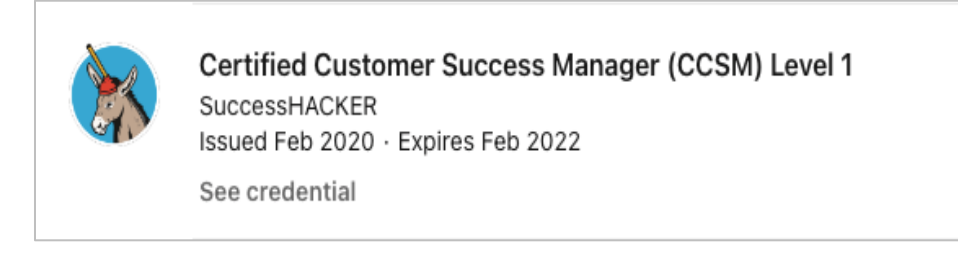

When Sharing your badge to your Feed, you will see the badge image itself.

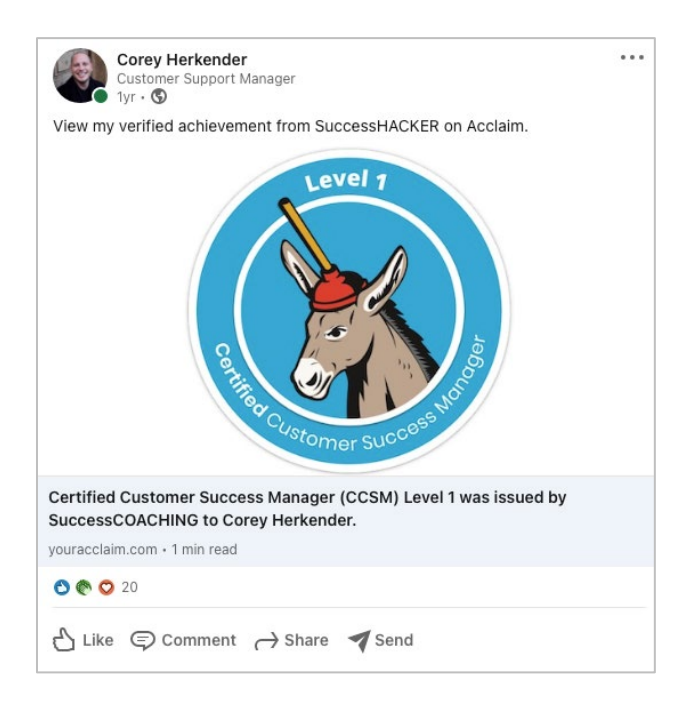

#### <span id="page-11-0"></span>Incorrect Badge Display

If your badge is displaying the incorrect title and/or visual on LinkedIn please delete the badge in your profile and or newsfeed and reshare from the Credly platform.

You can delete a badge in your profile by clicking the edit button next to the badge. Once you select the button, scroll down, and select "Delete"

You can delete a badge from your newsfeed by selecting the edit icon in the right-hand corner and clicking "Delete".

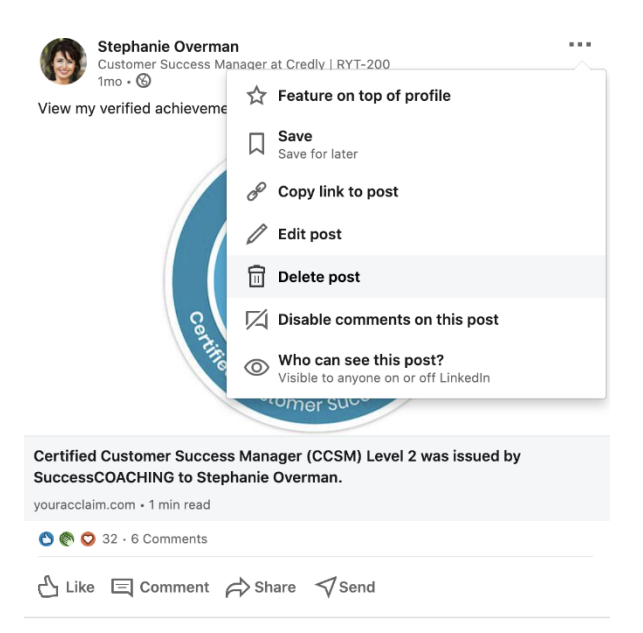

### <span id="page-11-1"></span>Add Your Badge To Twitter

Go to your Dashboard and click into the badge you'd like to share. Next click the blue Share button at the top of the page.

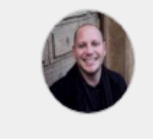

This badge was issued to Corey Herkender on 12 February 2020. Expires on 11 February 2022

Clicking Share will bring you to all of the badge share options available.

Click the Twitter icon then the Connect button to Credly to access your account.

To share a badge to your Twitter profile, Twitter requires an authorization process, that is required and standard for all third-party programs creating a connection between the two accounts. Twitter predetermines this message based on the authorization scope required to share your badge. Credly will not post to Twitter without your initiation or permission. Credly will only add badges to your Twitter feed upon request. Here is an example of the message you will receive when connecting accounts:

Share

...

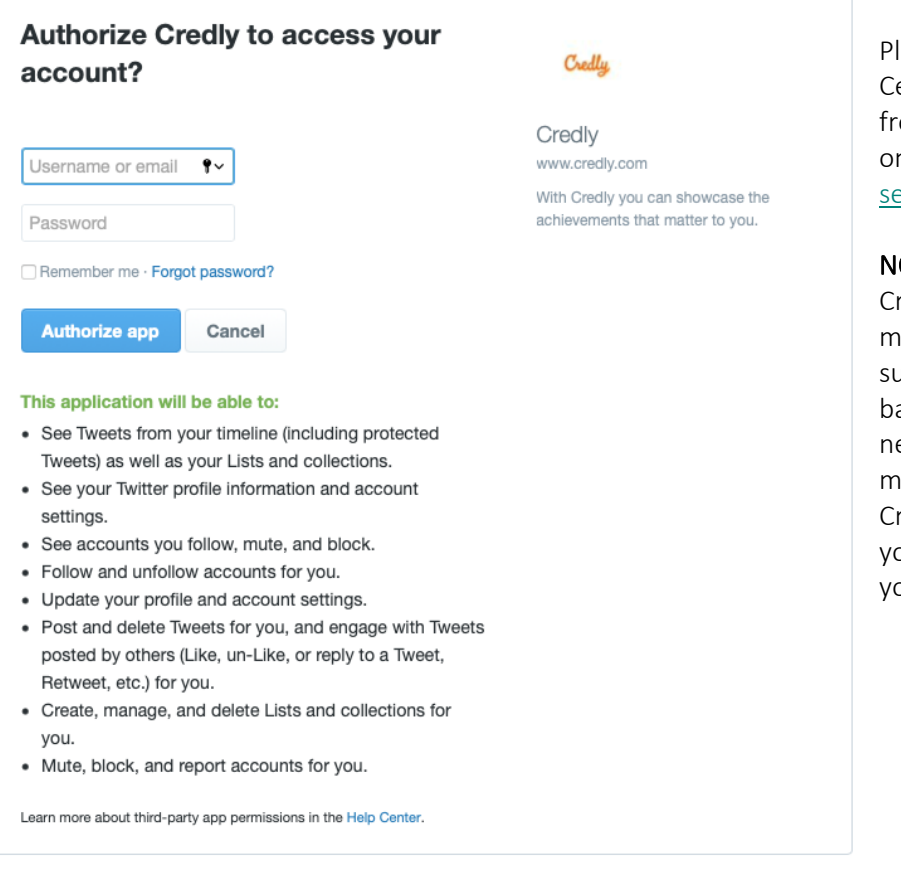

Please also see the Help Center link in the message from the Twitter Help Center on ["About third-party log in](https://help.twitter.com/en/managing-your-account/connect-or-revoke-access-to-third-party-apps)  [sessions."](https://help.twitter.com/en/managing-your-account/connect-or-revoke-access-to-third-party-apps)

NOTE: You can disconnect Credly access to your social media account after you have successfully shared your badge to your profile or newsfeed. You can also manage your Credly connection through your privacy settings within your social media account.

# <span id="page-12-0"></span>Adding Your Badge To Facebook

To Share your badge via Facebook Messenger using your mobile device, follow these steps:

- 1. Log into your account on [https://www.credly.com/users/sign\\_in](https://www.credly.com/users/sign_in)
- 3. Click on the badge you are looking to share to Facebook.
- 4. At the top of the page click "Share"

5. You will be brought to the "Share Badge" screen where you can connect your social media accounts and share your badge.

# <span id="page-13-0"></span>Embedding A Badge in a Website?

To embed your badge in a website, you'll first need to make sure you have accepted the badge and made it public.

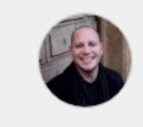

This badge was issued to Corey Herkender on 12 February 2020. Expires on 11 February 2022

Next, navigate to the symbol that looks like </>

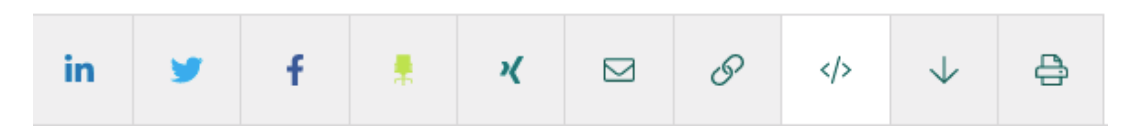

Click on the symbol to display your embed code. Put that code into the html on your site.

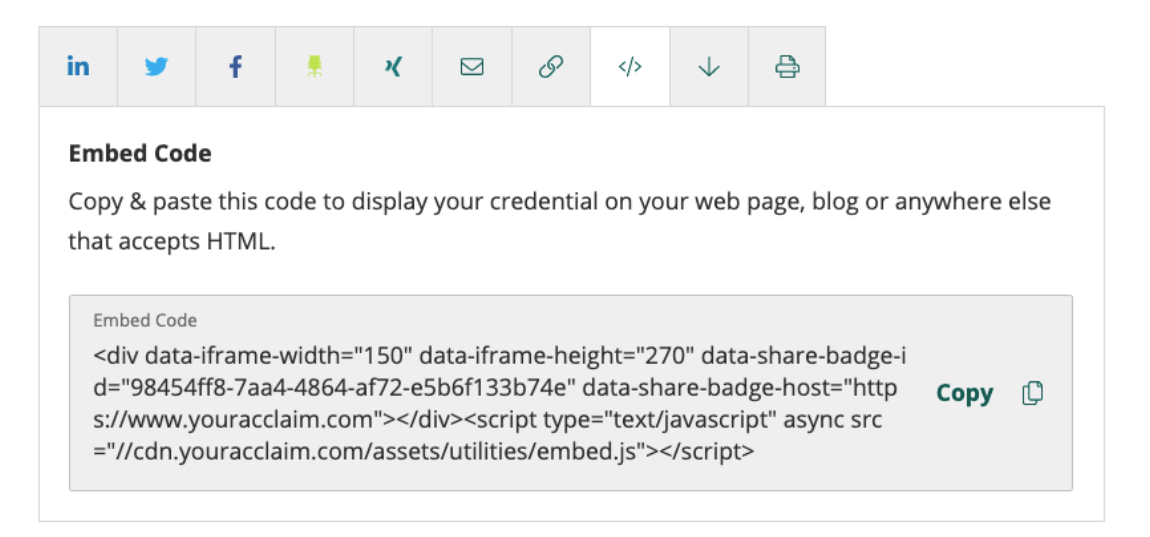

#### View badge in dashboard

If that wasn't your question and what you really wanted was only the badge image for publication, use the next button to the right of the embed. That allows you to download only the image.

# <span id="page-13-1"></span>Syncing Badges With ZipRecruiter?

Sync to ZipRecruiter is a new feature on Credly that enables you to sync your badges to ZipRecruiter to promote your achievements to employers and to be matched to jobs relevant to your skillset. Follow the instructions below to establish your connection and sync your badges with ZipRecruiter

NOTE: All badges can be synced to ZipRecruiter, but the share to ZipRecruiter option is not shown for every badge

To establish your connection through Credly, click into a badge from your dashboard and choose share.

Share

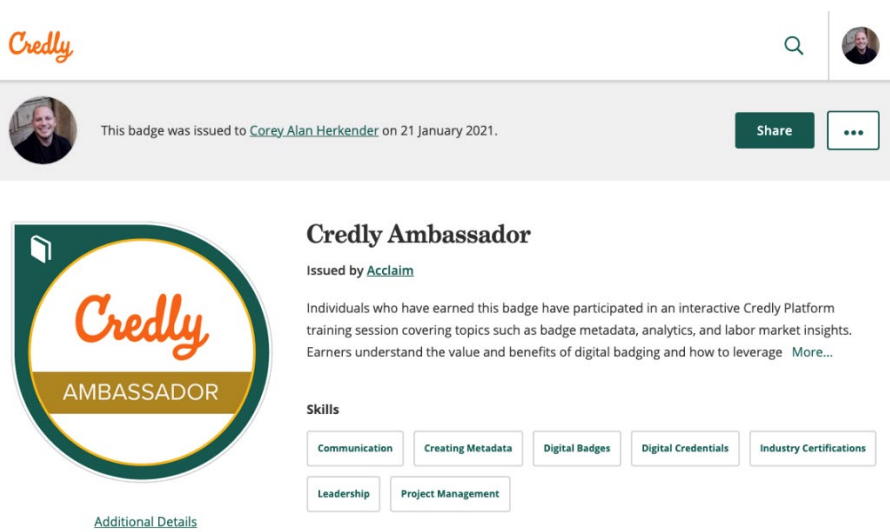

Select The ZipRecruiter icon and select "Connect" to begin connecting to ZipRecruiter

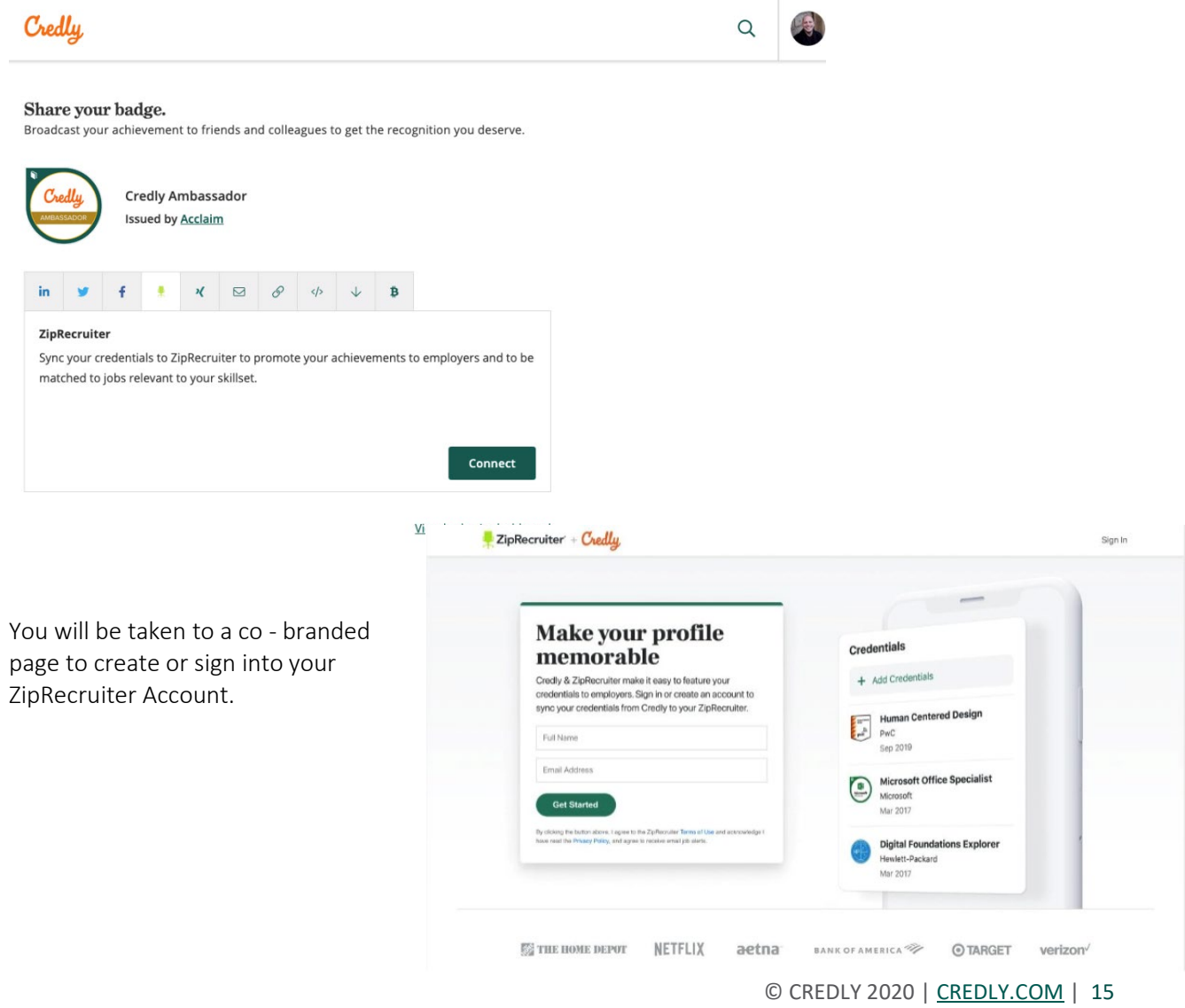

If you are creating a profile with ZipRecruiter upon completion you will be prompted to import from Credly.

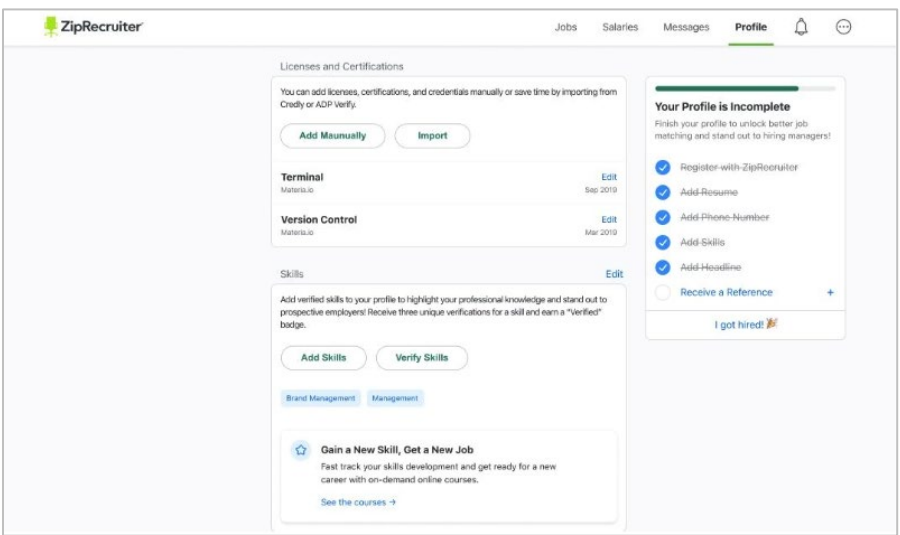

If you already have a ZipRecruiter profile, sign in and you'll be prompted to import from Credly.

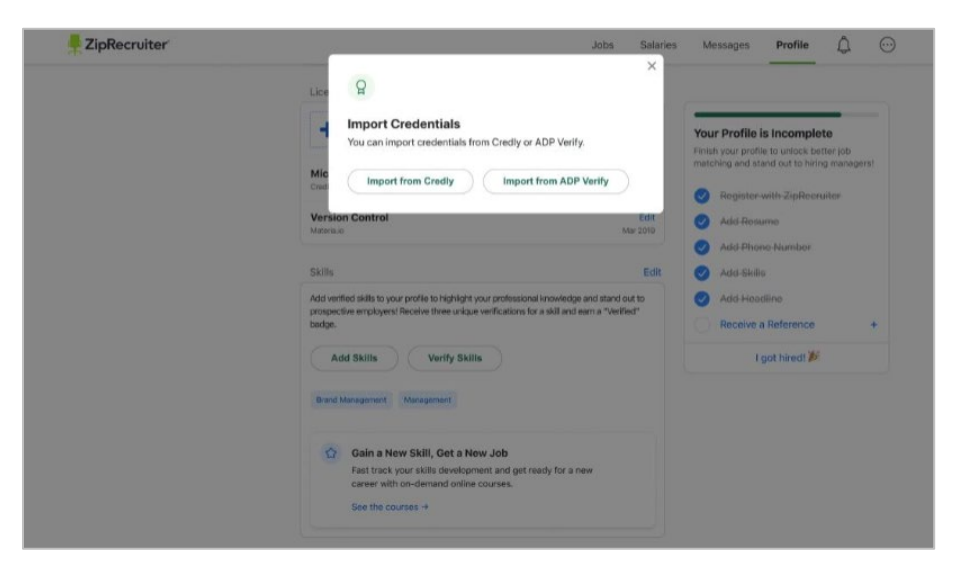

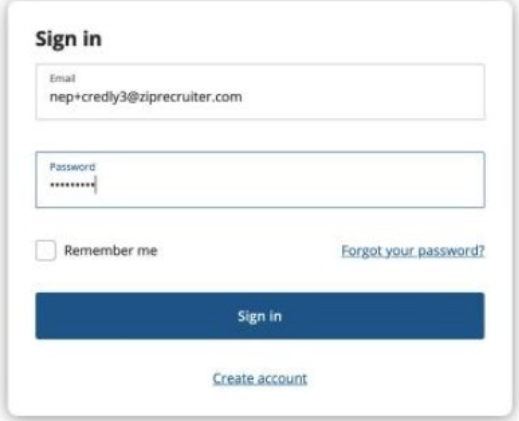

Click Import from Credly, will then display your option to sign into your Credly account.

After you sign in, click to allow ZipRecruiter to connect to your Credly account.

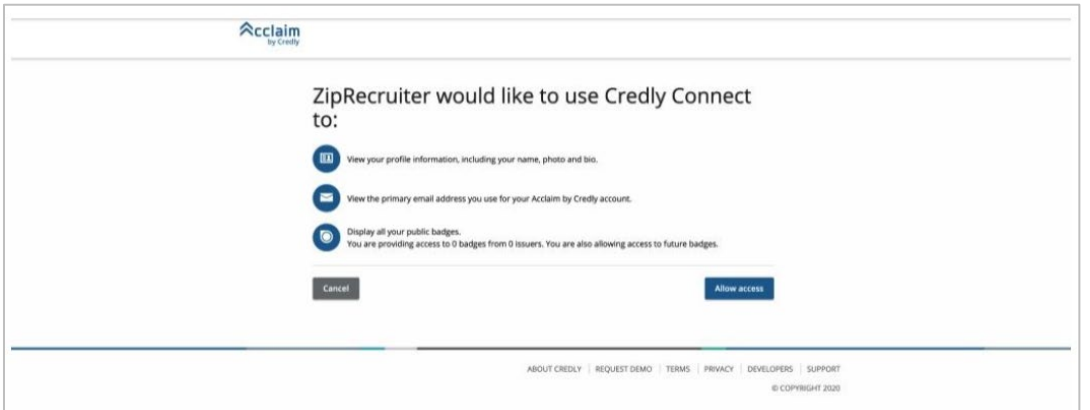

NOTE: ZipRecruiter predetermines this message based on the authorization scope required to share your badge. Credly will not sync your badges to ZipRecruiter without your initiation or permission.

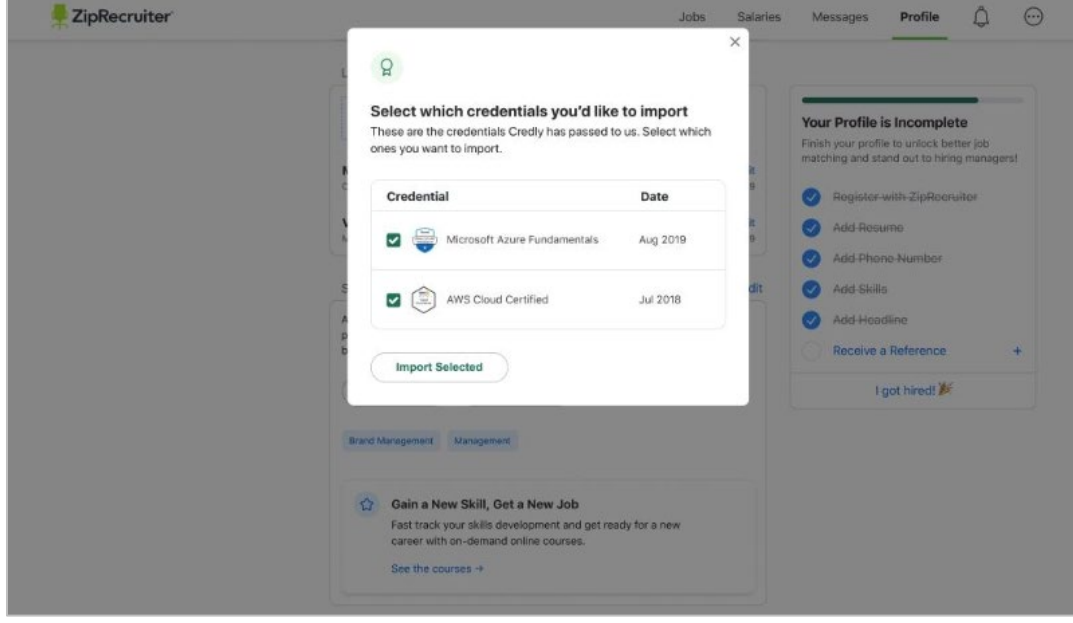

When you're connected, return to ZipRecruiter and select the badges you'd like to display.

NOTE: When you add badges to ZipRecruiter, all of the badges that you have marked as public within your Credly profile will appear on your ZipRecruiter account. You will have the opportunity to edit what badges you'd like to have appear through the ZipRecruiter interface.

Your badges will appear on your ZipRecruiter profile.

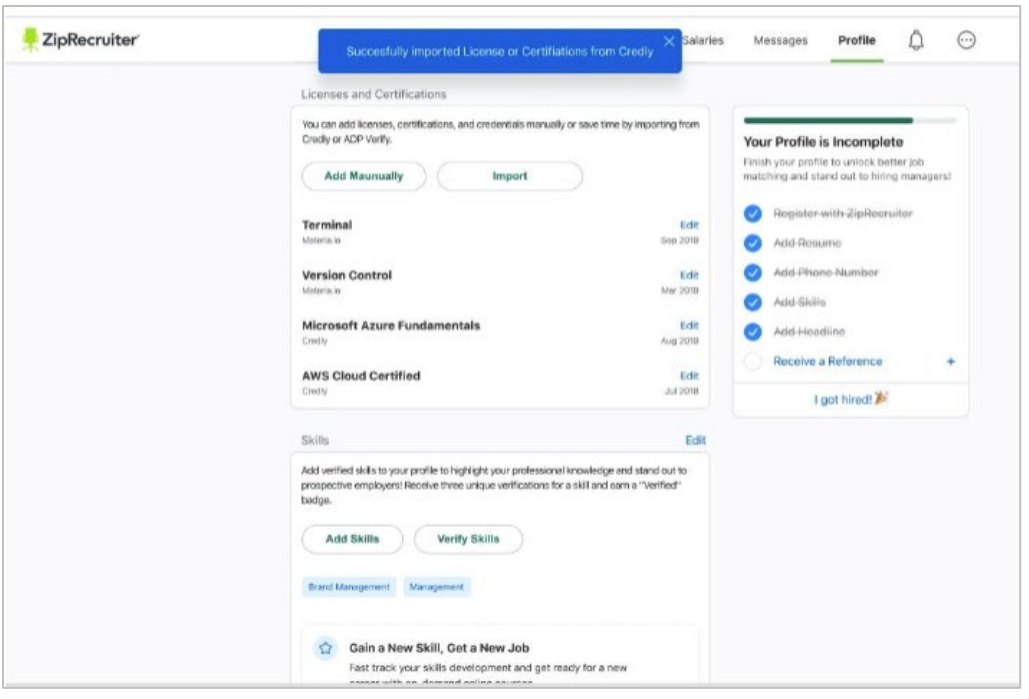

<span id="page-17-0"></span>NOTE: Badge images will not appear on ZipRecruiter at this time.

# Download A Copy Of Your Badge

- 1. Locate the badge you'd like to download on your dashboard and click into the badge.
- 2. Select the "Share" button at the top of the page to see your badge sharing options.

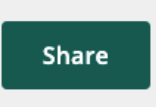

- 3. Select the ↓ symbol.
- 4. Use the slider to adjust image size (image can be adjusted as small as 60px X 60px and as large as 600px X 600 px.
- 5. Click the download Image button at the bottom of the page to download.
- 6. If desired, use the URL option to embed the badge link with the image for sharing in an email signature, resume and more.

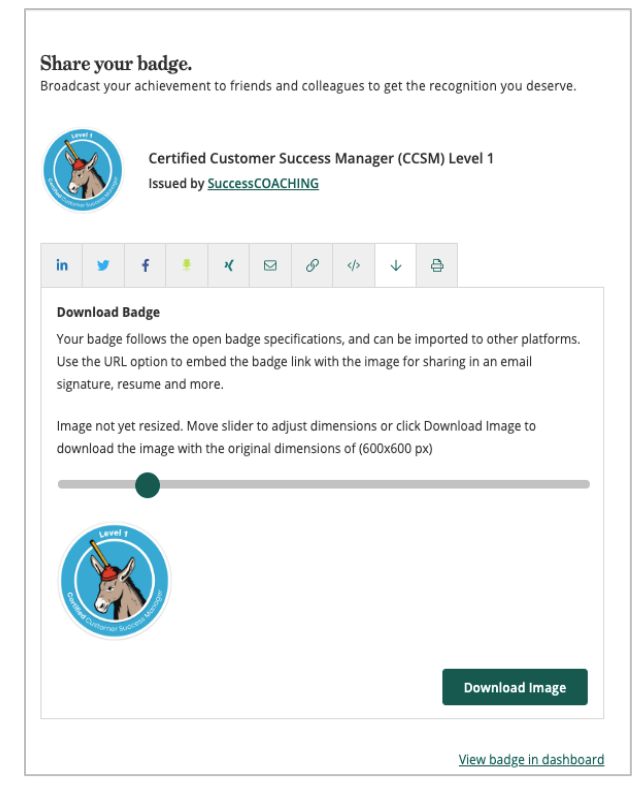

NOTE: Image will download in PNG format. To convert to other formats (i.e., Gif, TIF, JPEG, etc.) do the following:

#### • On a PC:

- 1. Save the PNG image then open it with Windows Paint.
- 2. Navigate to File > Save as and choose the format you want to convert to from the list of options.
- 3. Save the converted image.

#### • On a Mac

- 1. save the PNG image then open it in Preview.
- 2. Navigate to File > Export and choose the format you want to convert to from the list of options.
	- **If you do not see the format you are looking for, hold down the Option key while** selecting the Format menu and additional format types will appear.
- 3. Save the converted image.

# <span id="page-18-0"></span>CREDLY ORGANIZATION BADGES

# <span id="page-18-1"></span>Managing An Organization Badge

There are two types of badges issued on Credly: user badges and organization badges.

An organization badge is issued to an organization but is managed by an individual on behalf of the organization. Though the badge is connected to your email address, it will feature your organization's name in the Issued To field. It will appear in your badge management section, but it will not be displayed on your personal public profile. If your organization issues badges on Credly, the badge will appear on your organization's public profile page under "Earned Badges".

In order to share the badge on behalf of your organization, select the badge and click the Share icon. You will need to disconnect any personal social media accounts and connect your organization's social media accounts. You'll then be able to share the badge to each destination, as desired. You can also use the provided embed code to post the badge on your organization's website.

# <span id="page-18-2"></span>Adding An Organization Badge To Your Organization's Facebook Page

Easily share your badge to your organization's page by either creating a post and pinning it to the top of your page or adding your badge image and URL to a photo album.

#### Create a post with your badge

- 1. Log into your account on [https://www.credly.com/users/sign\\_in](https://www.credly.com/users/sign_in)
- 2. From your Dashboard, select the badge you'd like to share
- 3. Click "Share"
- 4. You will be brought to the "Share Badge" screen
- 5. Next, click the URL tab and copy the public-facing URL associated with your badge
- 6. Now, open another tab in your internet browser and go to your organization's page on Facebook
- 7. Click "Write something..." to begin your post
- 8. Paste your badge URL
- 9. Click "Publish"
- 10. If you'd like this post to remain at the top of your page's newsfeed, click the arrow at the top right corner and click "Pin to Top of Page"

#### Add and hyperlink a photo of your badge

- 1. Log into your account on [https://www.credly.com/users/sign\\_in](https://www.credly.com/users/sign_in)
- 2. From your Dashboard, Select the badge you'd like to share
- 3. click "Share"
- 4. You will be brought to the "Share Badge" screen
- 5. Click the downward facing arrow tab to download your badge
- 6. Select your preferred size and click "Download Image"
- 7. Next, click the URL tab and copy the public-facing URL associated with your badge
- 8. Now, open another tab in your internet browser and go to your organization's page on Facebook
- 9. Go to the "Photos" section of your page and click "Add Photos"
- 10. Upload your badge visual
- 11. Under "Say something about this photo…." Paste your badge URL
- 12. Click "Post"

# <span id="page-19-0"></span>ADDITONAL RESOURCES

### <span id="page-19-1"></span>Labor Market Insights

Credly offers badge earners labor market insights, directly connected to the skills represented by badges. If the issuing organization for your badge has enabled this feature, you'll be able to view the following real-time insights from job requisitions:

- Top locations that are hiring for a particular skill
- Top job titles
- Top employers
- Top job functions
- Related certifications and skills
- Salary ranges associated with those jobs

# <span id="page-19-2"></span>Find Job Openings, Labor Market Insights And Other Digital Credentials

Did you know, you can use Credly to find job openings, labor market insights, and digital credentials that match the skills you have, or the skills you're looking to develop. And, you can do this, even if you haven't yet earned any digital credentials on our platform.

Just visit [Credly.com,](https://www.youracclaim.com/) Sign in or create an account, confirm your email address, and use the search feature in the upper right corner to find specific credentials, badges, or skills.

To use the search feature:

- Select the magnifying glass at the top of the page.
- Enter a Skill, Badge, or Issuer.
- Click into any of the results to view Labor Market Insights

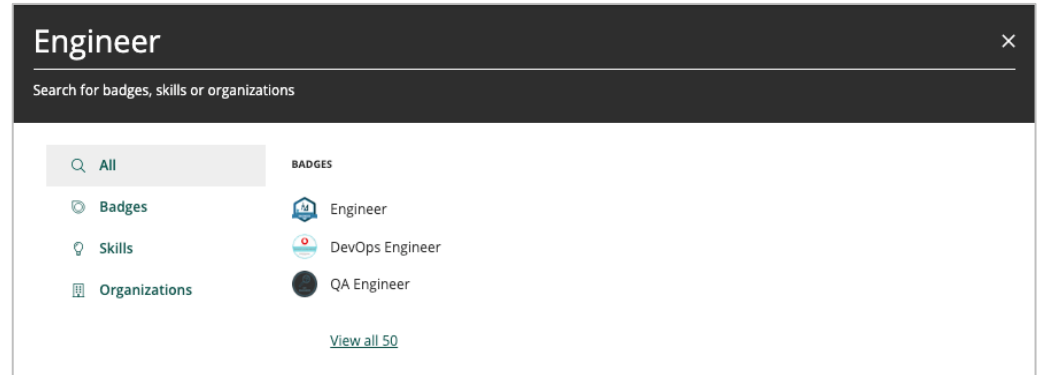

Use the left-hand navigation to search specifically for a Badge, Skills, or Issuers. Selecting a result from the listed "Skills" will take you to our Labor Market Insights.

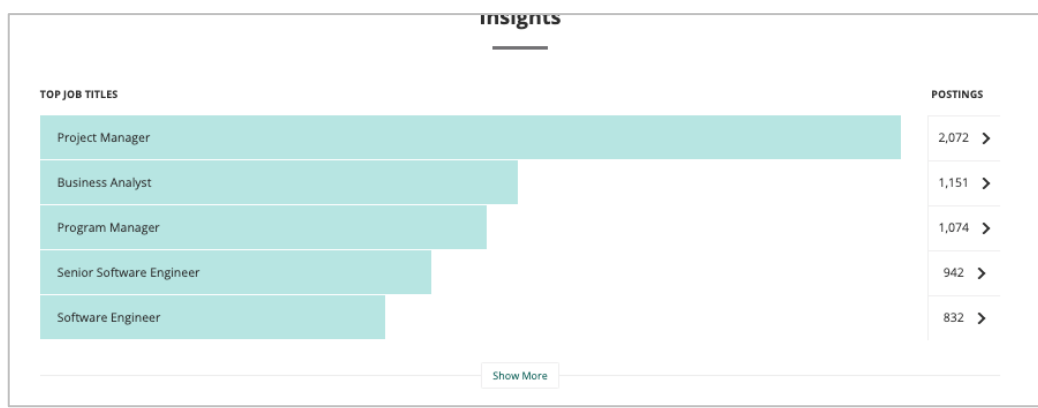

Notice at the top of the page, a hyperlink that shows your location. Selecting this link will give you the option to tailor your search results by your location.

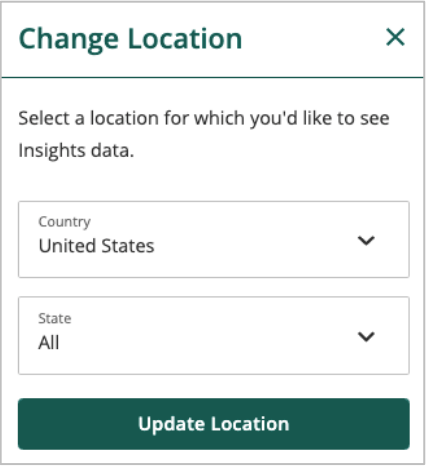

Select "Postings" to the right of each result to see results for related jobs.

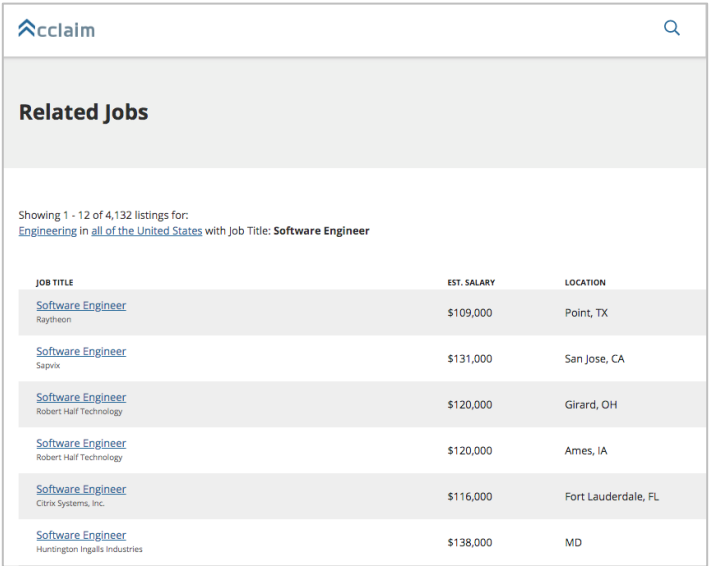

Scroll down to the bottom of the page to see related badges.

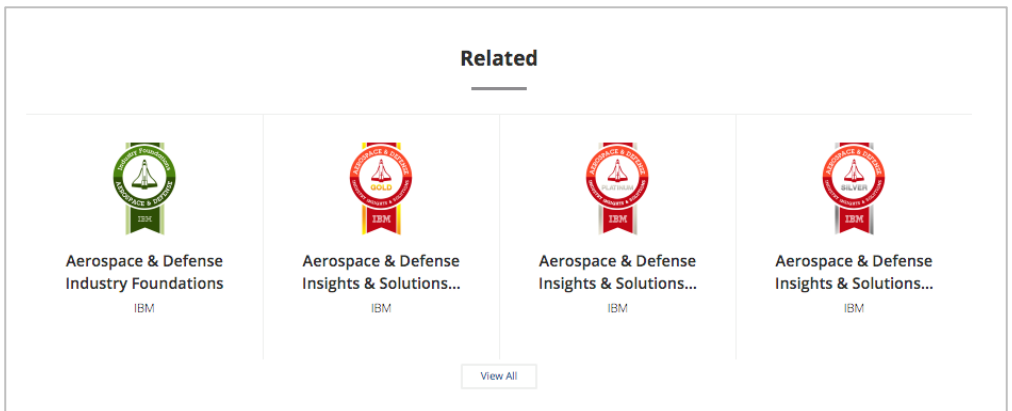

Selecting "View All" will surface a full page of related badges.

Selecting a listed result from "Badge" will take you directly to the Badge Assertion page.

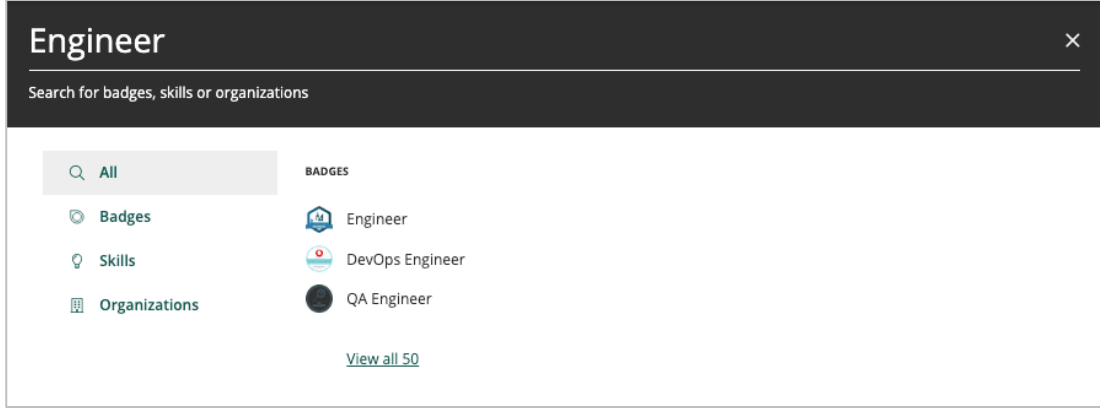

As an example, let's select the "Engineer" badge.

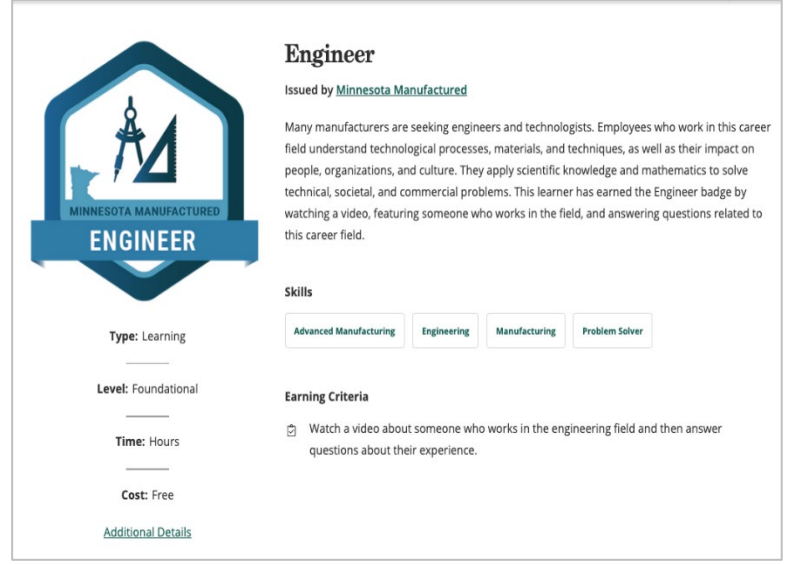

From the Badge Assertion page, you'll find the following information about that specific badge.

- A description of the badge
- Demonstrated Skills
- Earning Criteria
- The Type of badge
- Time to earn the badge
- Level of the badge
- Cost was the badge earned in a free or paid course by the issuing organization.
- Additional details will take you to the issuing organizations landing page.

Selecting "Organizations" from the listed results will take you directly to the Issuers page. From this page, you can browse the Issuers badge catalog to see all badges offered. Select any badge to view the full badge assertion page.

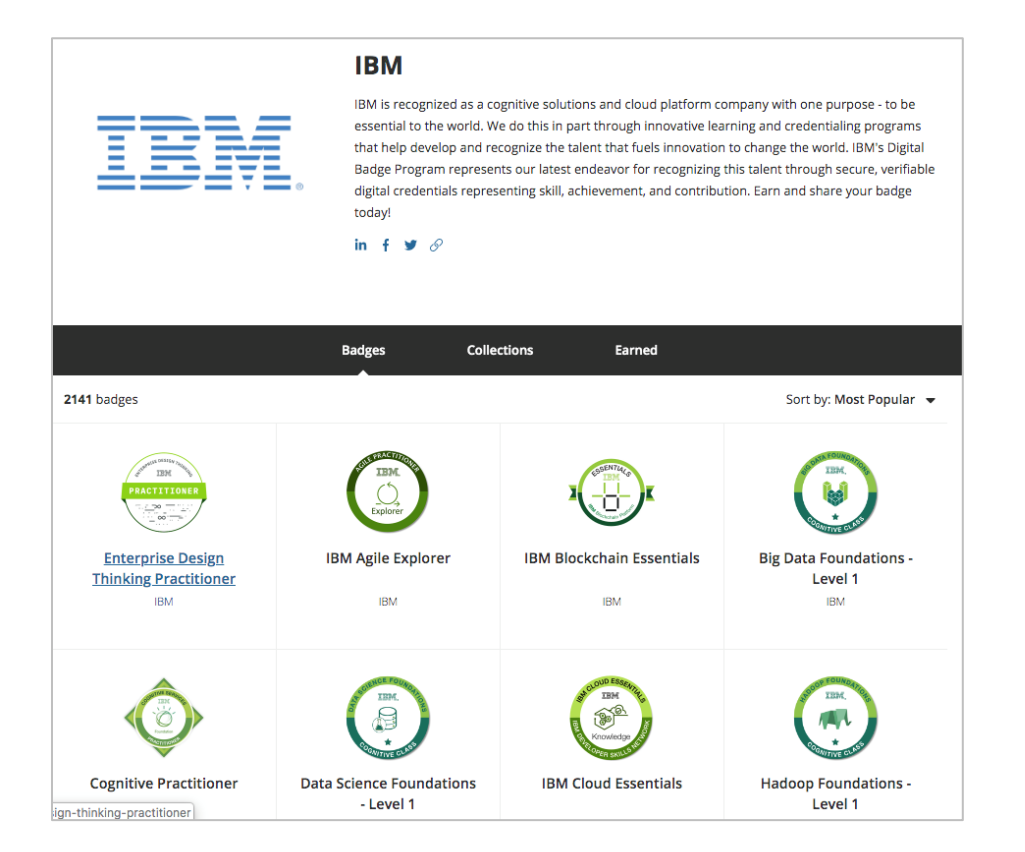

NOTE: If the issuer offers badge collections, you'll see a "Collections" option. Selecting collections will take you to the issuers' collections of badges.

You can also sort badges from an Issuer page by "Most Popular" and Most Recent.

If you have any questions or need help using the Credly platform, please [Submit a](https://support.youracclaim.com/hc/en-us/requests/new) Request. Credly's support staff will be happy to assist.